#### **Лабораторная работа №7**

#### *Элементы пространственных построений*

(папка Lesson\_7).

#### *Линейчатая поверхность.*

- 1. Откройте файл *surf1*.
- 2. Выполните команду *Вставить/Поверхность по сетке кривых/Линейчатая поверхность*.
- 3. В качестве первой цепочки сечения выберите зелѐную кривую, нажмите МВ2 и выберите голубую кривую в качестве второй цепочки сечения.

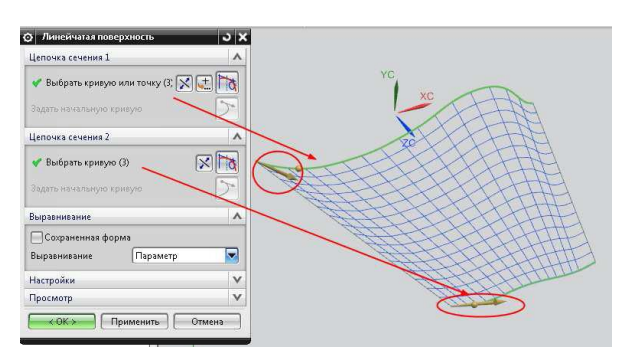

4. Посмотрите различие в способах выравнивания поверхности.

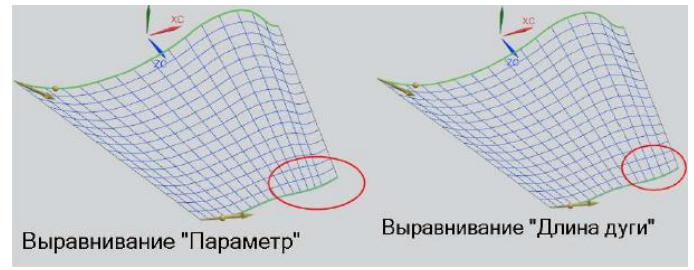

5. Закройте деталь, не сохраняя еѐ.

#### *Поверхность по сечениям.*

1. Откройте файл *ffm4\_mc\_fender*.

- 2. Выполните команду *Вставить/Поверхность по сетке кривых/По сечениям*.
- 3. Отметьте «флажком» опцию «Сохраненная форма» в разделе «Выравнивание». Выберите кривую, показанную на рисунке.

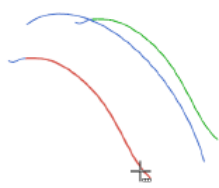

4. Нажмите МВ2 для завершения выбора в данном наборе и щелкните по следующей кривой.

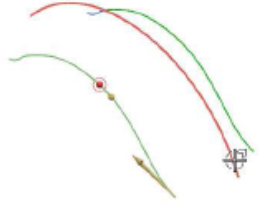

5. Снова нажмите МВ2 и выберите третью кривую.

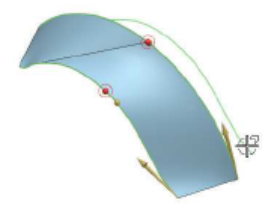

6. Нажмите ОК.

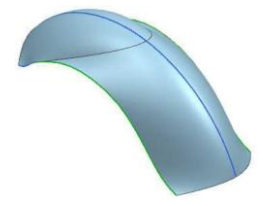

7. Выполните команду *Изменить/Отображаемый объект*. Введите в поля «U» и «V» значения «10,0».

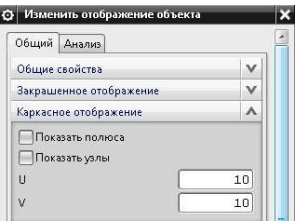

8. Поставьте каркасное отображение объекта. Зайдите в меню редактирования поверхности и отключите опцию «Сохраненная форма», а способ выравнивания поставьте «Длина дуги», посмотрите различие между двумя поверхностями.

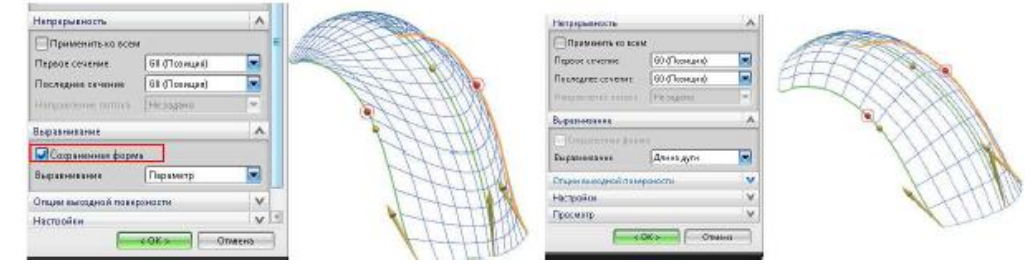

- 9. Закройте деталь, не сохраняя еѐ.
- 10. Откройте деталь *ffm4\_thru\_curves\_2*.

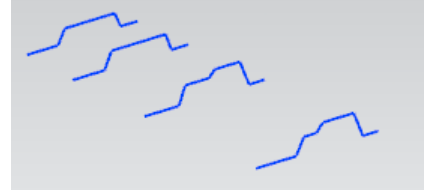

- 11. Выполните команду *Вставить/Поверхность по сетке кривых/По сечениям*.
- 12. Нажмите кнопку «*Сброс*» **Д**, для возвращения к установкам по умолчанию.
- 13. Правило кривой поставьте «*Связанные кривые*», последовательно выберите указанные кривые. После каждого выбора кривой не забудьте нажать кнопку «*Добавить новый набор*» .

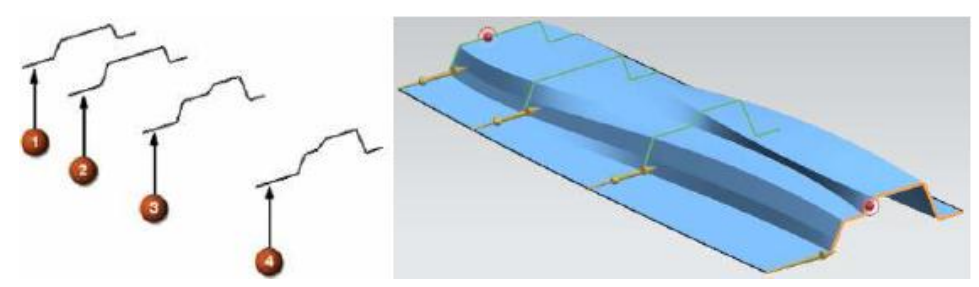

14. Поставьте тип выравнивания по точкам, посмотрите на различия в поверхностях при изменении степени подъема с «3,0» до «1,0».

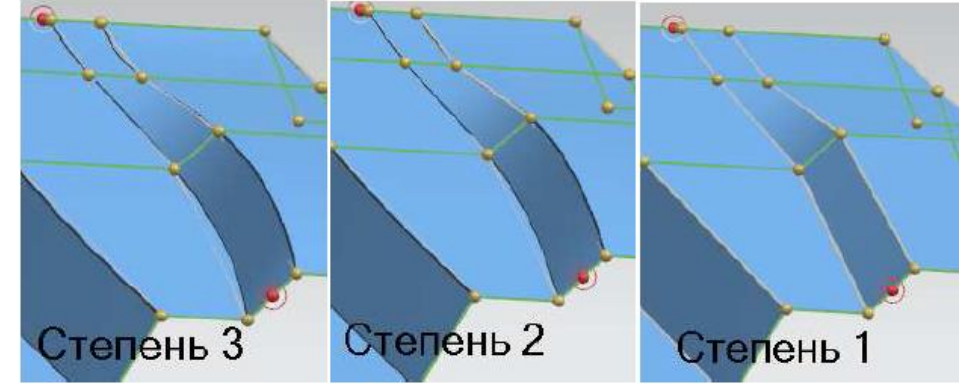

15. Закройте деталь, не сохраняя еѐ.

### *Поверхность по сетке кривых.*

- 1. Откройте файл *ffm2\_thru\_curve\_mesh\_point*.
- 2. Выполните команды *Вставить/Поверхность по сетке кривых/По сетке кривых*.
- 3. В разделе «*Кривые продольных сечений*» выберите точку, показанную на рисунке, затем нажмите «Добавить новый набор»<sup>+</sup> и выберите красную кривую.

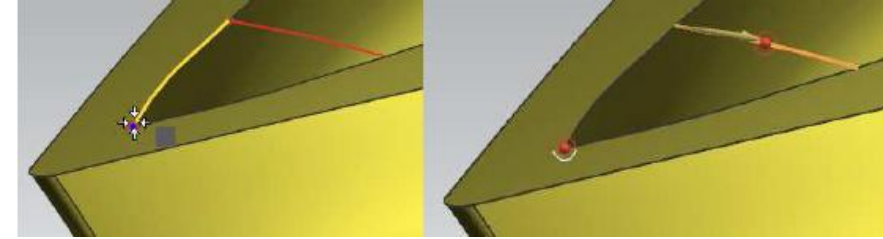

4. Перейдите в раздел «*Кривые поперечных сечений*» к шагу «*Выбрать кривую*», выберите последовательно, добавляя в новый набор, следующие кривые.

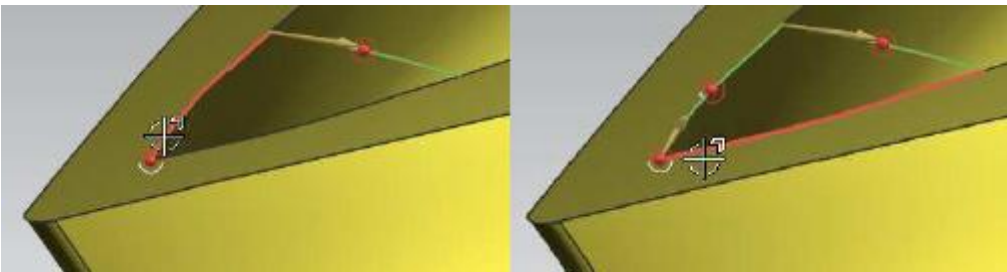

5. Перейдите в раздел «*Непрерывность*». Поставьте опции «*Первое поперечное сечение*» и «*Последнее поперечное сечение*» в значение «*G2 (Кривизна)*» и выберите поверхность, показанную на рисунке.

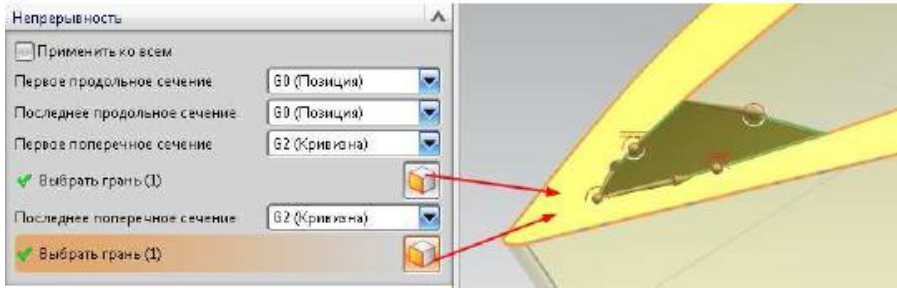

6. Нажмите ОК. Посмотрите на результат.

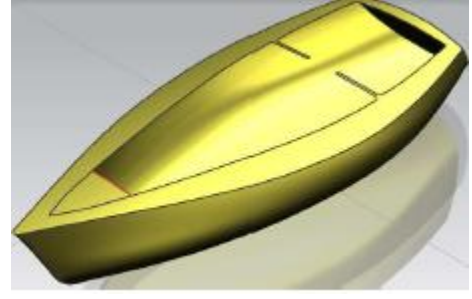

- 7. Закройте деталь, не сохраняя еѐ.
- 8. Откройте деталь *ffm4\_mesh\_3*.
- 9. Самостоятельно постройте соединительную поверхность по следующим параметрам.

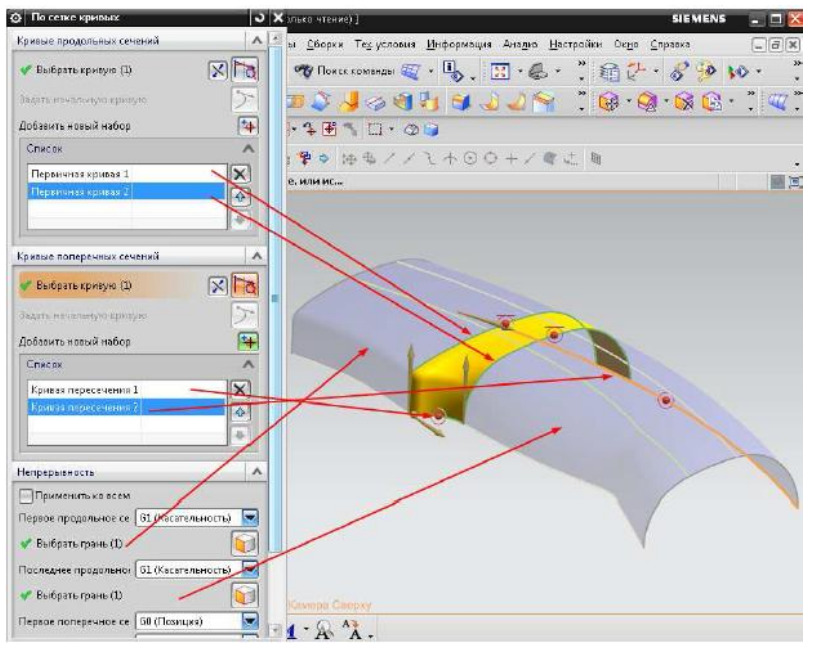

- 10. Закройте деталь, не сохраняя еѐ.
- 11. Откройте файл *surf4*.

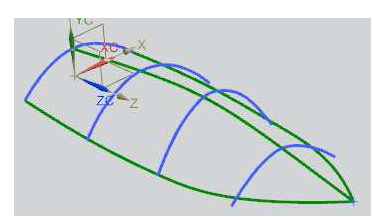

- 12. Выполните команду *Вставить/Поверхность по сетке кривых/По сетке кривых*.
- 13. В качестве продольных сечений последовательно выберите голубые кривые (не забудьте каждое новое сечение добавить в новый набор), качестве последнего сечения укажите точку пересечения зелѐных кривых. Перейдите к выбору поперечных сечений и последовательно выберите зелѐные кривые. Посмотрите на появившуюся ошибку.

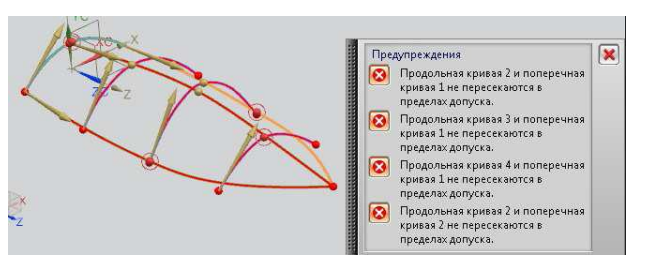

14. Перейдите в раздел «*Настройки*», поставьте значения допуска на пересечение равным «10,0». Нажмите ОК. Посмотрите не результат.

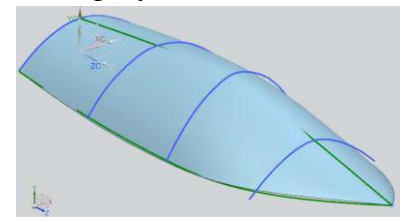

15. Зайдите в редактирование поверхности (дважды нажав МВ1 на ней) и посмотрите различия в поверхности при разных опциях выходной поверхности.

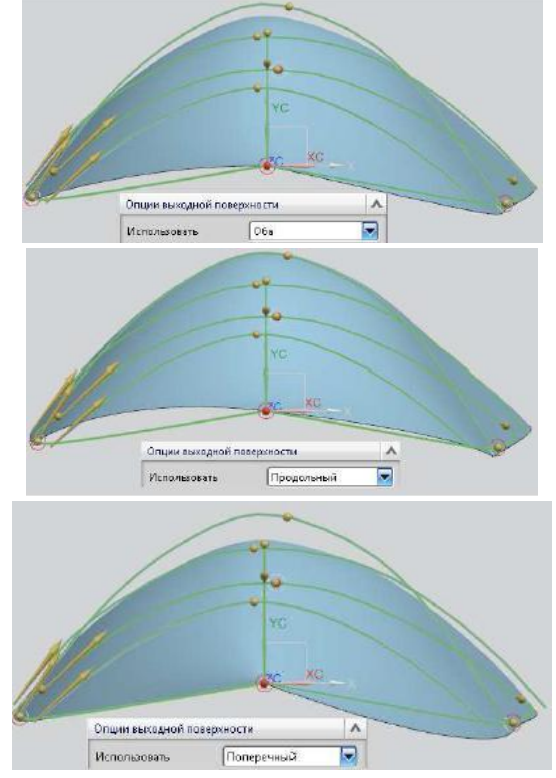

16. Закройте деталь, не сохраняя еѐ.

### *Поверхность заметания.*

- 1. Откройте файл *ffm2\_orientation\_swept*.
- 2. Сделайте слой 2 выбираемым.

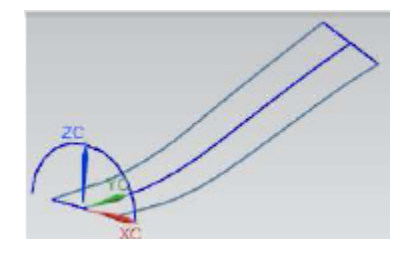

- 3. Выполнить команду *Вставить/Заметание/Заметаемая поверхность*.
- 4. В качестве кривой сечения выберите полуокружность. Перейдите к разделу «*Направляющие (3 максимум)*» к шагу «*Выбрать кривую*». Выберите сплайн, показанный на рисунке.

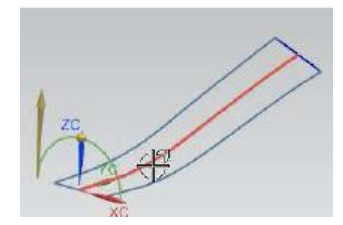

5. Метод ориентации поставьте «*Нормально к поверхности*», выберите поверхность, расположенную на 2 слое. Нажмите ОК.

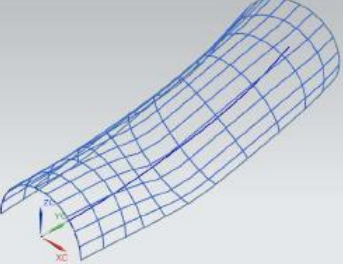

6. Погасите второй слой. Погасите «*Заметание (16)».*

7. Снова вызовите команду «*Заметаемая поверхность*». Выберите сечение и направляющую, метод ориентации поверхности поставьте «*Фиксировано*». Нажмите ОК.

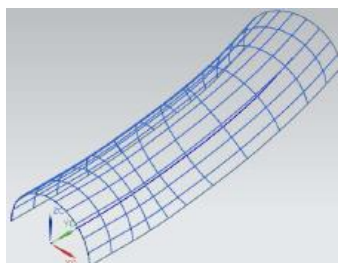

8. Отобразите ранее поганенную поверхность, сравните два метода ориентации поверхности.

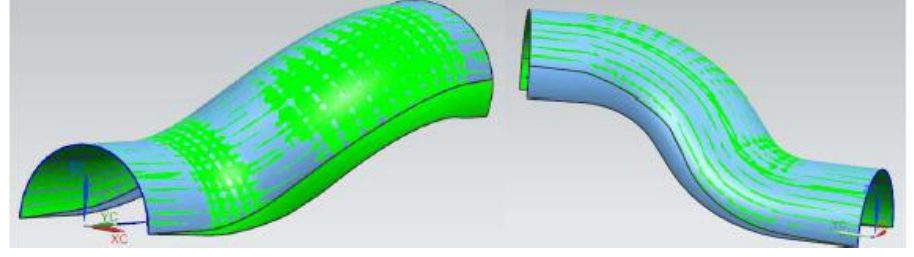

9. Погасите обе построенные поверхности.

10. Постройте еще одну поверхность, в качестве метода ориентации выберите «*Направление по вектору*» и выберите вектор XC.

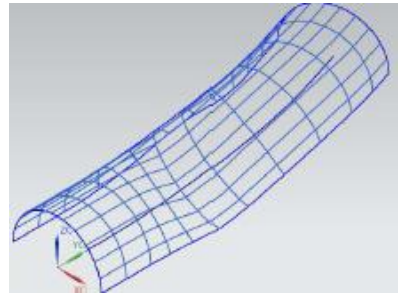

- 11. Сравните новую поверхность с ранее построенными.
- 12. Удалите все построенные ранее поверхности.

13. Вызовите команду «*Заметаемая поверхность*». Сделайте выбираемым 3 слой. Создайте поверхность по следующим параметрам.

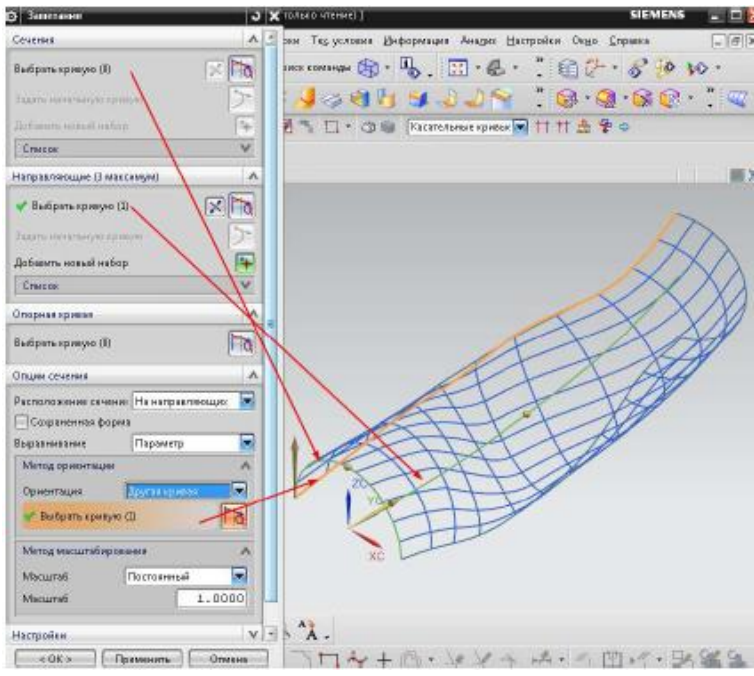

14. Погасите 3 слой, сделайте выбираемым 4. Перестройте поверхность по следующим параметрам. Посмотрите на результат.

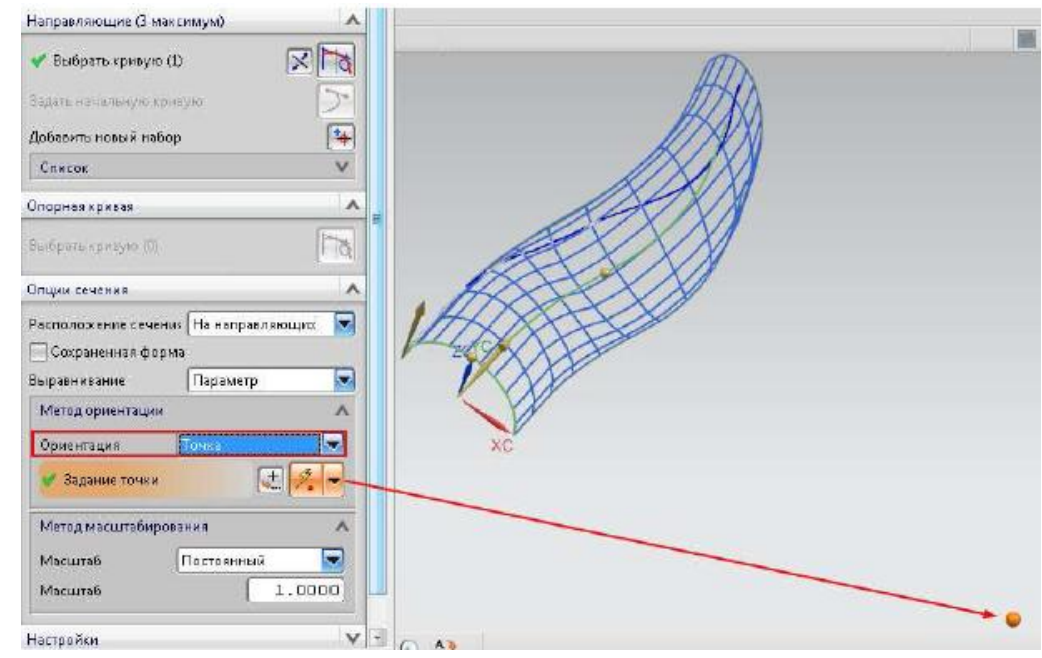

- 15. Удалите построенную поверхность.
- 16. Самостоятельно постройте заметаемые поверхности, используя в качестве метода ориентации, оставшиеся два способа: *Угловой закон – линейный (начало «0,0», конец «90,0»); Фиксированное направление – ось XC.*

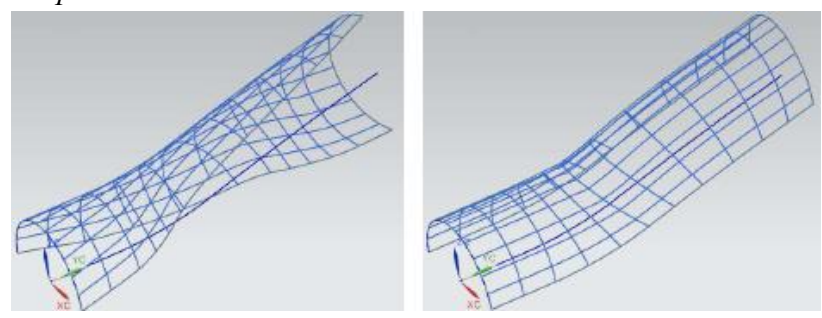

- 17. Закройте деталь, не сохраняя еѐ.
- 18. Откройте фал *ffm2\_swept\_1*.

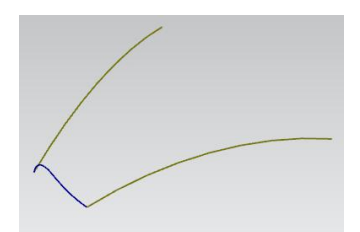

- 19. Выполните команду *Настройки/Объект*. Убедитесь в том, что значение опции «*Прозрачность*» стоит «50». Выполните команду *Вставить/Заметание/Заметаемая поверхность.*
- 20. В качестве цепочки сечения выберите синий сплайн, перейдите к шагу выбора направляющих, добавьте 2 набора, которые будут содержать в себе две желтых кривых. Нажмите ОК.

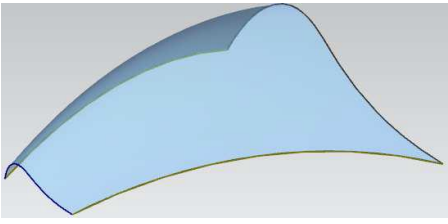

- 21. Погасите построенную поверхность. Снова вызовите команду «*Заметаемая поверхность*».
- 22. Постройте поверхность, как и в первом случае, но в качестве метода масштабирования выберите «*Боковой*» масштаб. Нажмите ОК.

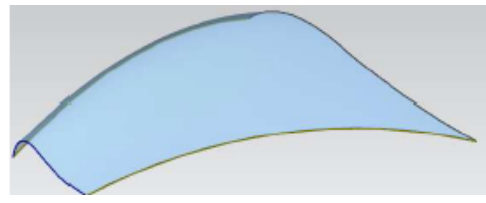

23. Постройте самостоятельно третью поверхность. В качестве метода масштабирования используйте опцию «*Другая кривая*» и выберите кривую, расположенную на 42 слое.

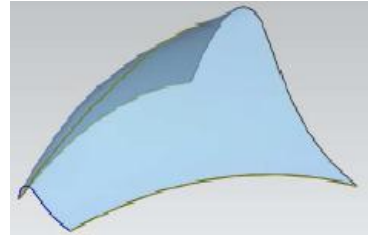

24. Сравните все три построенные поверхности.

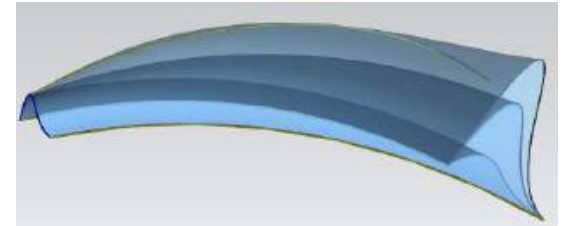

- 25. Закройте деталь, не сохраняя еѐ.
- 26. Откройте файл *ffm2\_swept\_4*.
- 27. Выполните команду «*Заметаемая поверхность*».
- 28. Постройте тело заметания с настройками диалогового окна «*Заметаемая поверхность*» по умолчанию (в качестве сечения выберите синий прямоугольник, в качестве направляющей цепочки – спираль).

29. Измените, метод ориентации сечения с «*Фиксировано*» на «*Направление по вектору*» (в качестве вектора выберите ось ZC). Сравните два результата.

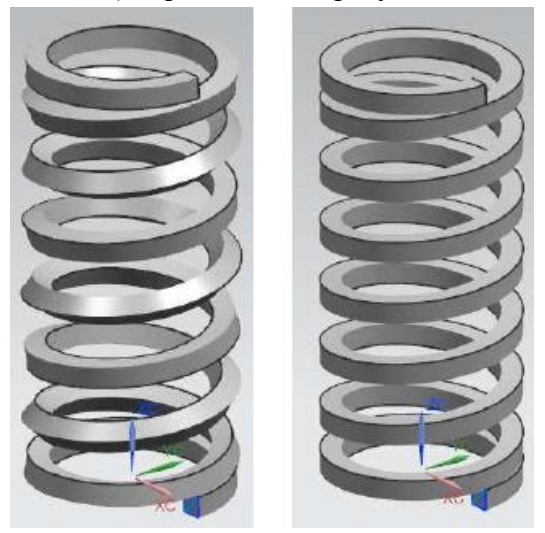

- 30. Закройте деталь, не сохраняя еѐ.
- 31. Откройте файл *ffm4\_sweep\_strap*.
- 32. Выполните команду «*Заметаемая поверхность*». Нажмите кнопку «*Сброс*» в диалоговом окне «*Заметаемая поверхность*» для восстановления настроек по умолчанию.
- 33. В качестве сечения выберите торец детали, показанный на рисунке, в качестве направляющей выберите кривую (не забудьте поставить опцию выбора кривой в значение «*Единственная кривая*»).

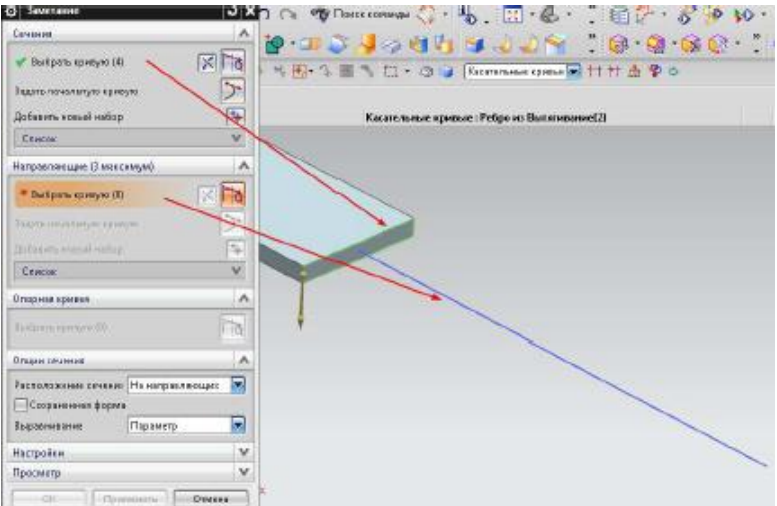

34. Метод ориентации выберите «*Угловой закон*», тип закона поставьте «*Линейный*». Начало – «0,0», конец – «90,0». Нажмите кнопку «*Показать результат*» в разделе «*Просмотр*». Обратите внимание, что вновь построенная поверхность не является касательной к существующему телу.

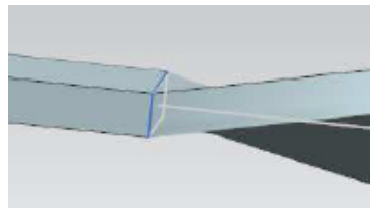

35. Нажмите кнопку «Отменить результат» в разделе «*Просмотр*». Измените тип закона с «*Линейный*» на «*Кубический*». Теперь поверхность касательна к телу. Нажмите ОК.

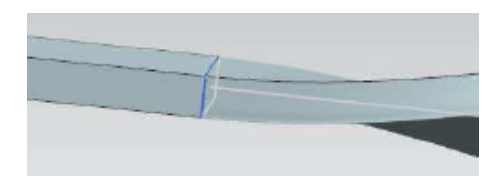

36. Самостоятельно вытяните торцевую грань тела на расстояние «50,0», для завершения построения тела.

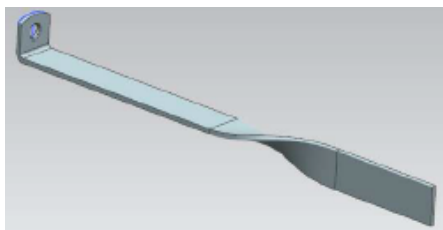

- 37. Закройте деталь, не сохраняя еѐ.
- 38. Откройте файл *ffm2\_swept\_2*.

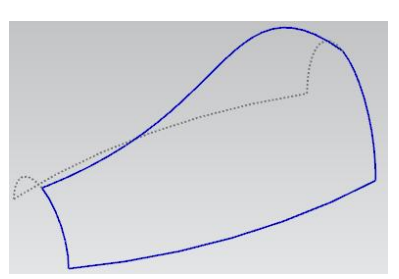

- 39. Выполните команду «*Заметаемая поверхность*». Нажмите кнопку «*Сброс*» в диалоговом окне «*Заметаемая поверхность*» для восстановления настроек по умолчанию.
- 40. Выберите две кривые в качестве сечений поверхности (не забудьте о том, чтобы каждое сечение имело свой собственный набор).

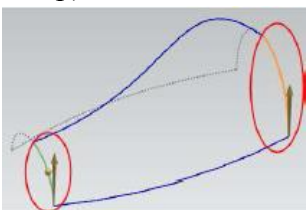

41. Выберите следующие две кривые, для задания направляющих сечения. Нажмите ОК.

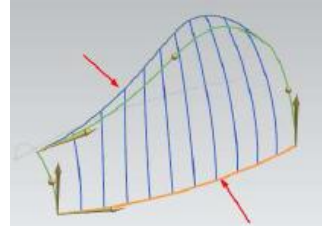

- 42. Скройте построенную поверхность. Сделайте слой 42 выбираемым.
- 43. Создайте поверхность используя те же методы, что и в предыдущий раз, но не нажимайте *ОК* для завершения построения. Перейдите в раздел «*Опорная кривая*» и выберите кривую, расположенную на 42 слое (см. рисунок). Нажмите ОК.

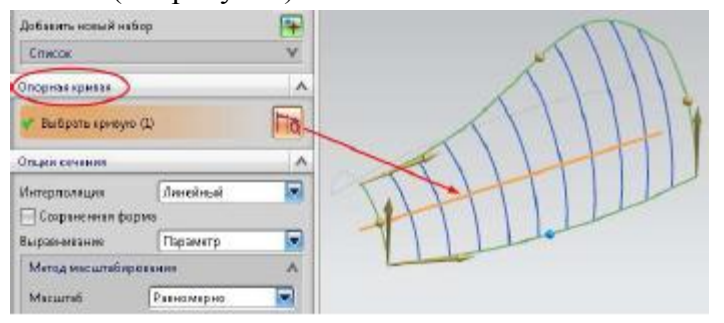

44. Сравните две построенные поверхности.

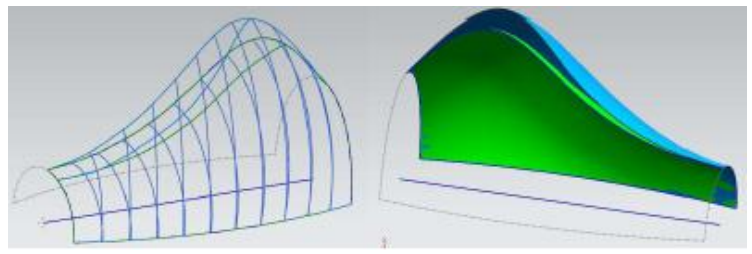

45. Закройте деталь, не сохраняя еѐ.

### *Переменное заметание (опционально).*

- 1. Откройте файл *ffm2\_vsweep\_1*.
- 2. Выполните команду *Вставить/Заметание/Переменное заметание*.
- 3. В разделе «*Сечение*» Нажмите кнопку «*Эскиз сечения*» . Щелкните по прямой эскиза, для выбора траектории эскиза. Сориентируйте систему координат таким же образом, как и на рисунке. Нажмите ОК.

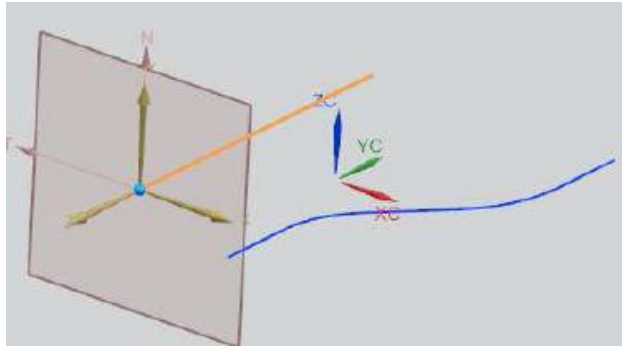

4. Нарисуйте следующий профиль.

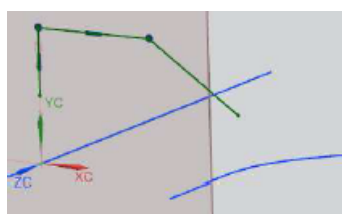

5. Выполните *команду Вставить/Кривая по кривой/Точка пересечения* и выберите кривую, задав правило выбора «*Касательные кривые*» для создания точки привязки к ней. Нажмите ОК.

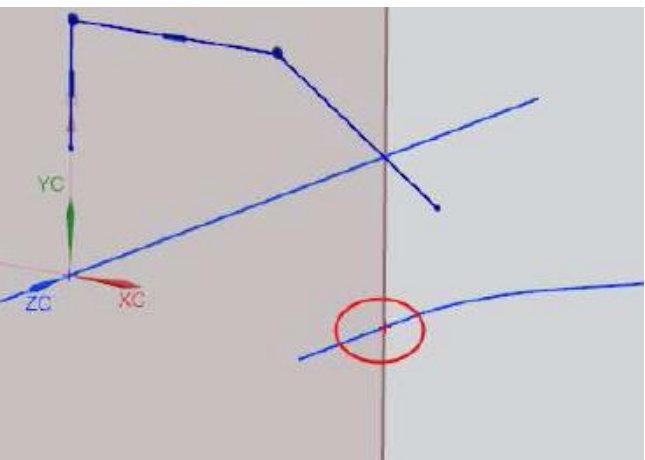

6. Определите эскиз следующим образом (не забудьте его привязать к прямой и сплайну).

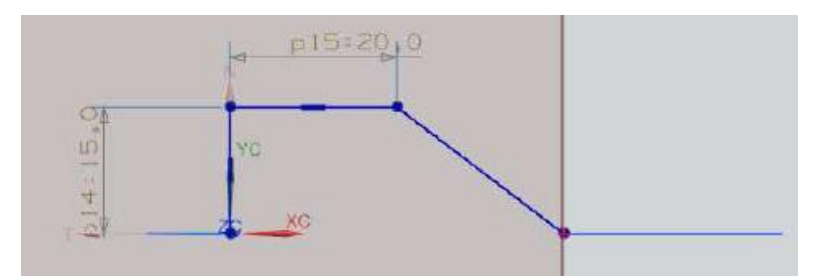

7. Нажмите кнопку «Закончить эскиз» Посмотрите на результат.

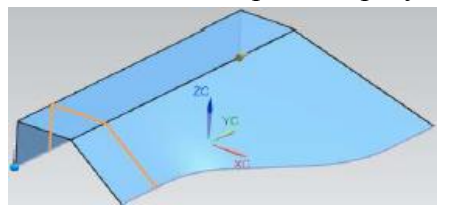

8. Измените, определение эскиза следующим образом, посмотрите на то, как это повлияет на получаемую поверхность.

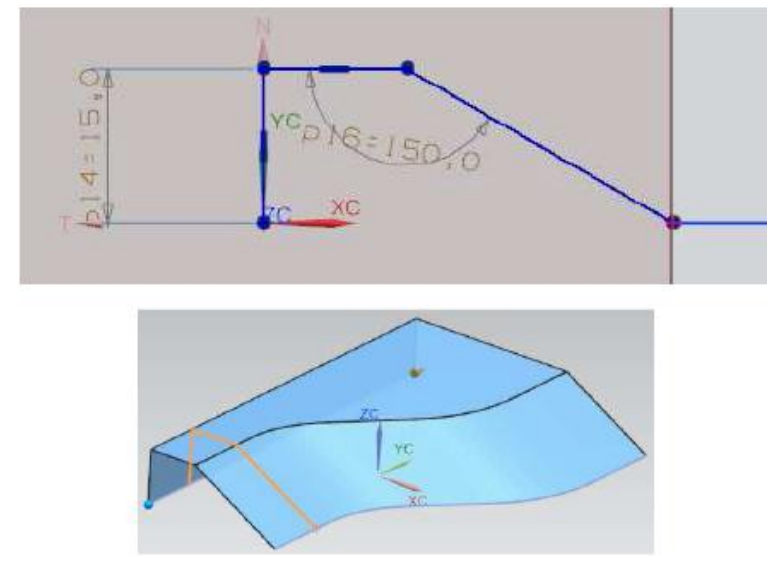

- 9. Закройте деталь, не сохраняя еѐ.
- 10. Откройте файл *ffm4\_vsweep\_2*.
- 11. Мы хотим создать поверхность, которая бы являлась касательной к двум существующим поверхностям.
- 12. Выполните команду *Вставить/Заметание/Переменное заметание*.
- 13. В разделе ≪*Сечение*≫. Нажмите кнопку ≪*Эскиз сечения*≫ . Выберите кривую, показанную на рисунке. Расположите эскиз и систему координат аналогичным образом. Нажмите ОК.

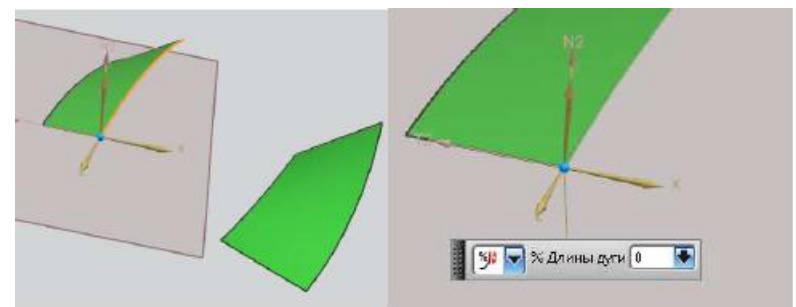

14. Создайте точку пересечения эскиза с другой поверхностью самостоятельно.

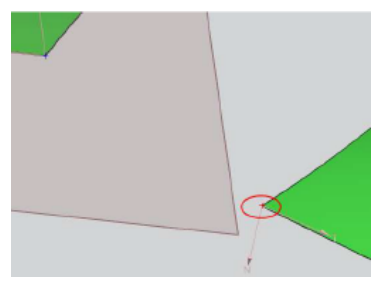

15. Используя команду «*Профиль*», создайте следующую геометрию.

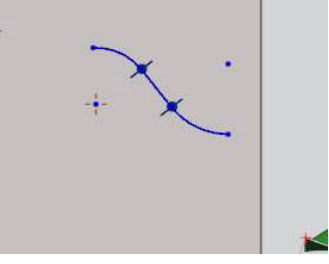

16. Определите эскиз следующим образом.

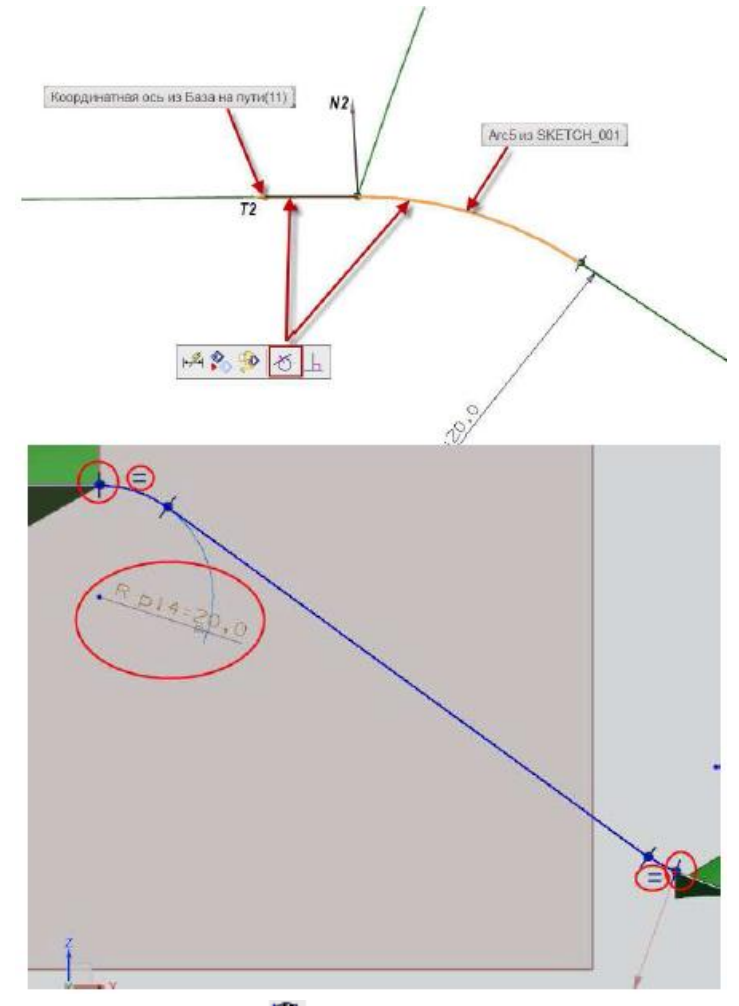

17. Нажмите кнопку «Закончить эскиз» , а затем ОК в диалоговом окне «*Переменное заметание*». Посмотрите на результат.

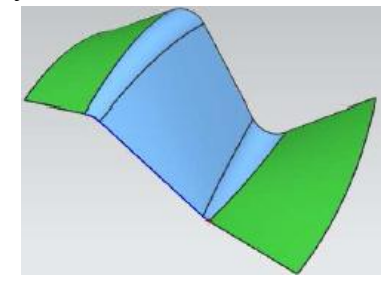

- 18. Закройте деталь, не сохраняя еѐ.
- 19. Откройте файл *ffm4\_vsweep\_3*.
- 20. В навигаторе модели дважды нажмите МВ1 на строке «*Переменное заметание (8)».*
- 21. В диалоговом окне «*Переменное заметание*» перейдите в раздел «*Вторичные сечения*».

Нажмите кнопку «*Добавить новый набор*» . Посмотрите на появившейся список.

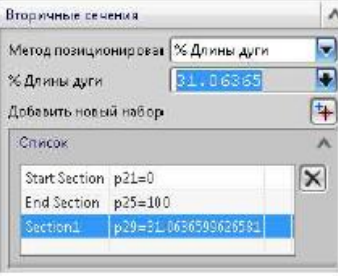

22. Щелкните МВ1 по строке «*Start Section*», в графическом окне выберите размер «R30» и измените его значение на «100,0».

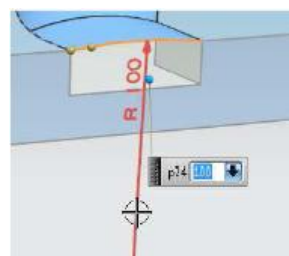

23. Измените значение радиуса сечения «*Еnd Section*» с «30,0» на «20,0». Нажмите ОК в диалоговом окне «*Переменное заметание*». Посмотрите на результат.

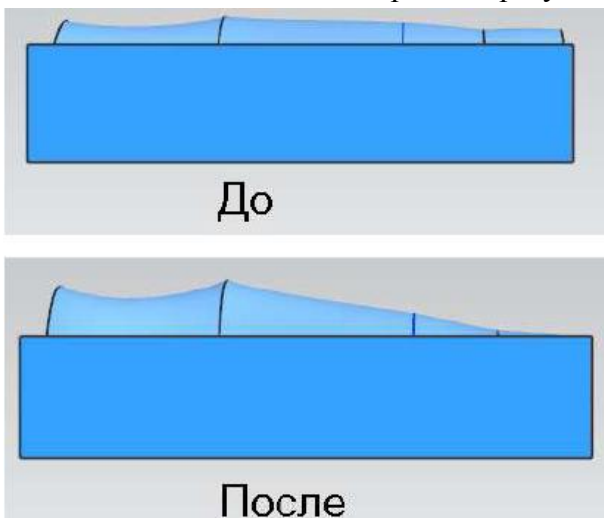

24. Закройте деталь, не сохраняя еѐ.

#### *Операции с поверхностями.*

#### *Скругление поверхностей.*

- 1. Откройте файл *ffm2\_face\_blend\_1*.
- 2. Выполните команду *Вставить/Конструктивный элемент/Скругление граней*.
- 3. В диалоговом окне «*Скругление поверхностей*» в разделе «*Тип*» выберите «*Две определяющие цепочки граней*».

4. В разделе «*Сечение*» опцию «*Ориентация сечения*» поставьте «*Прокатывание шаром*». Перейдите к шагу «*Выберите цепочку грани 1*», выберите вертикальную поверхность (обратите внимание на направление вектора, если необходимо нажмите кнопку «*Сменить направление*»  $\mathbb{X}$ .

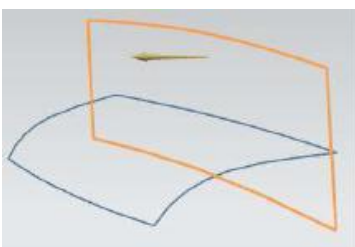

5. Перейдите к шагу «*Выберите цепочку грани 2*», выберите вторую поверхность, вектор нормали должен быть направлен вверх.

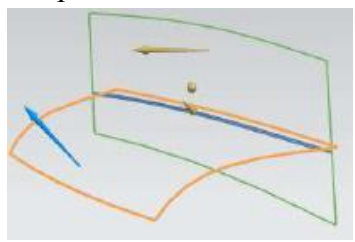

6. В разделе ≪Сечение≫ опцию ≪Метод задания радиуса≫ поставьте ≪Управ. по закону≫: *Тип закона – кубический; Начало радиуса – 100; Конец радиуса – 200*. На шаге ≪*Выберите направляющую кривую*≫ выберите следующее ребро.

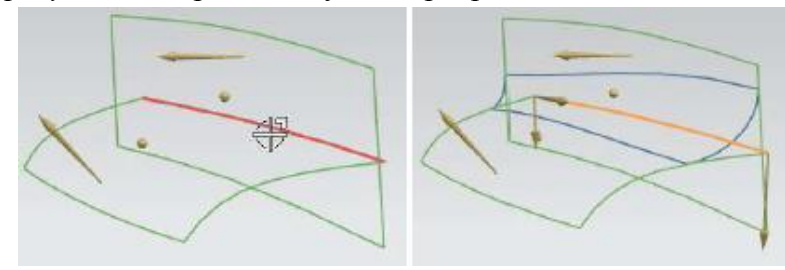

7. Раскройте раздел ≪*Опции обрезки и сшивки*≫ и убедитесь в том, что опции ≪*Обрезка входных граней по граням скругления*≫ и ≪*Сшить все грани*≫ отмечены. В опции ≪*Грани скругления*≫ выберите значение ≪*не обрезать грани скругления*≫. Посмотрите, как измениться элемент.

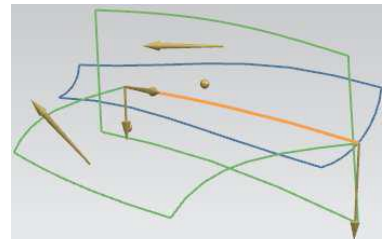

8. Поставьте значение опции ≪*Грани скругления*≫ в положение ≪*Обрезать по длинным входным граням*≫, а затем ≪*Обрезать по коротким входным граням*≫, посмотрите на различия в построениях поверхности.

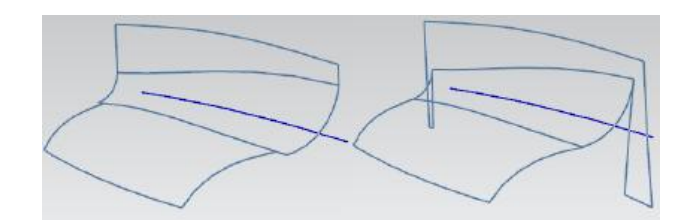

9. Поставьте значение опции «*Грани скругления*» в положение «*Обрезать по всем входным граням*», нажмите ОК для получения окончательного результата.

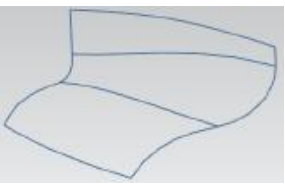

10. Закройте деталь, не сохраняя еѐ.

#### *Смещение поверхности.*

- 1. Откройте файл *ffm4\_variable\_offset\_2*. Для простейшего смещения поверхности можно воспользоваться командой *Вставить/Смещение/масштаб/Смещение* поверхности, но в данном примере мы рассмотрим переменное смещение поверхности.
- 2. Выполните команду *Вставить/Смещение/масштаб/Переменное* смещение.
- 3. Выберите поверхность. Обратите внимание на появившиеся точки, относительно которых будет происходить смещение.

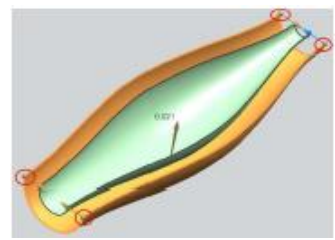

4. Измените направление вектора смещения на противоположный. Введите различные значения в поля для смещения. Нажмите ОК.

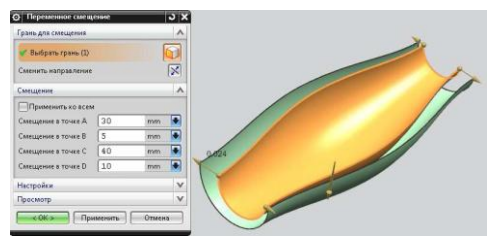

5. Самостоятельно измените одно из сечений базовой поверхности, для того, чтобы убедиться в ассоциативности поверхности смещения (если вы не находите кривые сечения, то выполните команду *Изменить/Показать и скрыть/Показать*).

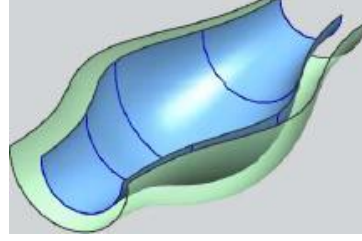

6. Закройте деталь, не сохраняя еѐ.

#### *Ограниченная плоскость.*

- 1. Откройте файл *ffm2\_bd\_plane*.
- 2. Выполните команду *Вставить/Поверхность/Ограниченная плоскость*.
- 3. Выберите все кривые эскиза, нажмите ОК.

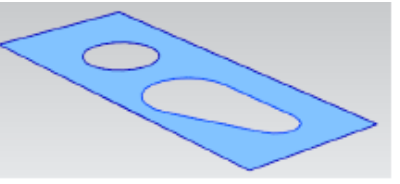

4. Закройте деталь, не сохраняя еѐ.

#### *Придание толщины.*

1. Откройте файл *ffm2\_thicken\_2*.

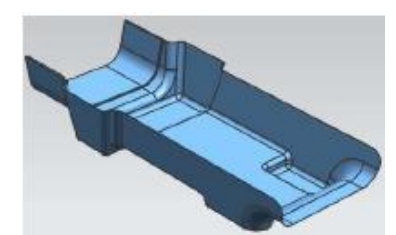

- 2. Выполните команду *Вставить/Смещение/масштаб/Утолщение*.
- 3. Выберите листовое тело, введите: *Смещение 1 – 0,0; Смещение 2 – 4,0*. Булеву операцию поставьте «*Объединение*». Нажмите ОК.

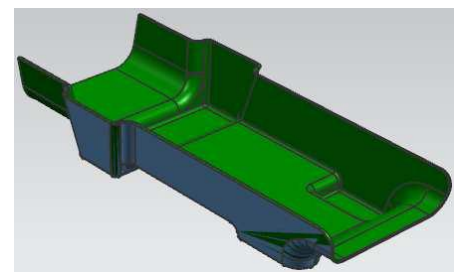

4. Закройте деталь, не сохраняя еѐ.

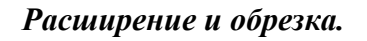

1. Откройте файл *ffm2\_trim\_and\_extend\_1*.

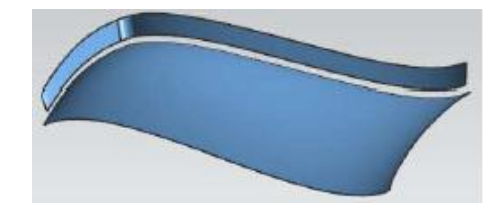

- 2. Выполните команду *Вставить/Обрезка/Обрезка и расширение*.
- 3. В разделе «*Тип*» оставьте значение «*По расстоянию*». Перейдите в раздел «*Настройки*», опцию «*Метод расширения*» поставьте в значение «*Естественная касательность*».

4. В графическом окне выберите показанное ребро. Нажмите ОК.

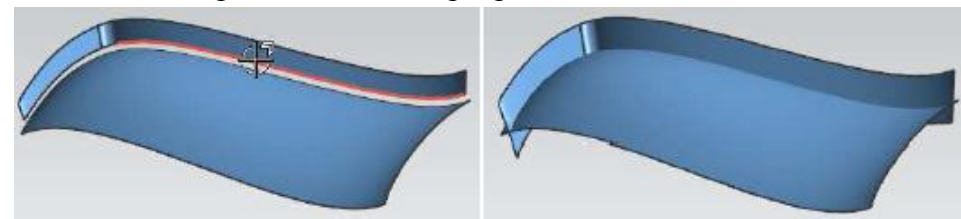

5. Нажмите дважды МВ1 на элементе «*Обрезка и расширение*». В разделе «*Тип*» поставьте значение «*До выбранного*». Щелкните по указанной поверхности (не забудьте перейти к шагу «*Выбрать объект*» в разделе «*Инструмент*»). Нажмите ОК.

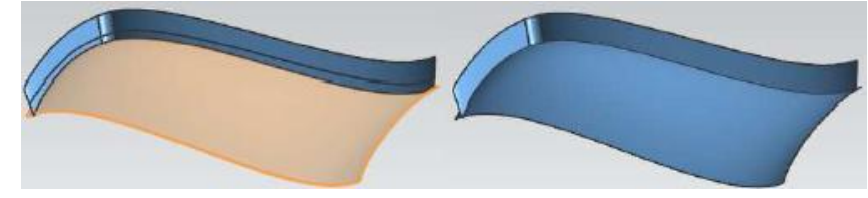

6. Снова дважды щелкните МВ1 на элементе «*Обрезка и расширение*». В разделе «*Тип*» оставьте значение «*Создать угол*» (обратите внимание, что вектор «*отсечения*» должен быть направлен внутрь). Нажмите ОК.

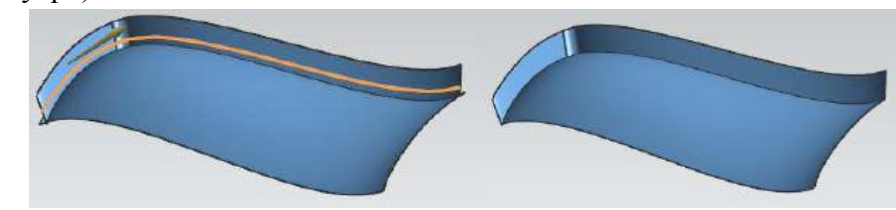

7. Закройте деталь, не сохраняя еѐ.

# *Семейства деталей.*

- 1. Откройте файл *des01\_family\_valve\_17043\_tmp*.
- 2. Выполните команду *Инструменты/Семейства деталей*.
- 3. В диалоговом окне «*Семейство деталей*» уберите «флажок» с опции «*Разрешить импорт шаблона семейства деталей*».

■Разрешить импорт шаблона семейства деталей

4. Убедитесь в том, что в списке «*Доступные столбцы*» выбрано «*Выражения*». В списке выражений дважды щелкните МВ1 на следующих выражениях:

*hndl\_dia*

*hub\_dia*

## *hub\_hole\_rad*

5. Данные выражения должны появиться в списке «*Выбранные столбцы*».

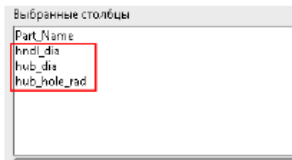

6. В списке «*Доступные столбцы*» выберите «*Элементы*». Добавьте в список «*Выбранные столбцы элемент* «*Extrude (20)».*

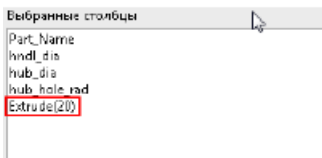

7. Выберите значение «*Атрибуты*» в списке «*Доступные столбцы*». Добавьте следующие атрибуты к выбранным столбцам:

# PART\_NUM LEVERAGE\_BAR

8. Список «*Выбранные столбцы*» должен выглядеть следующим образом.

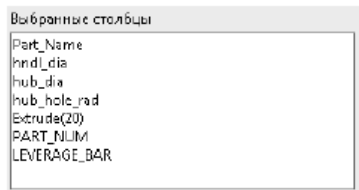

- 9. Выберите директорию доступную Вам на запись в поле «*Каталог сохранения семейства*».
- 10. Нажмите кнопку «*Создать*». Откроется Microsoft Excel с выбранными столбцами. Сделайте значение ячейки E2 равное значению ячейки G2, для этого выберите ячейку Е2 и в строке формул введите знак «=», а затем щелкните по G2. Теперь значение ячейки Е2 всегда будет равно значению ячейки G2 (если у Вас не получилось, то поменяйте формат ячейки на «*Общий*»).

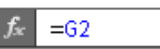

- 11. Сделайте самостоятельно значение ячейки А2 равным F2.
- 12. Заполните таблицу Excel следующим образом.

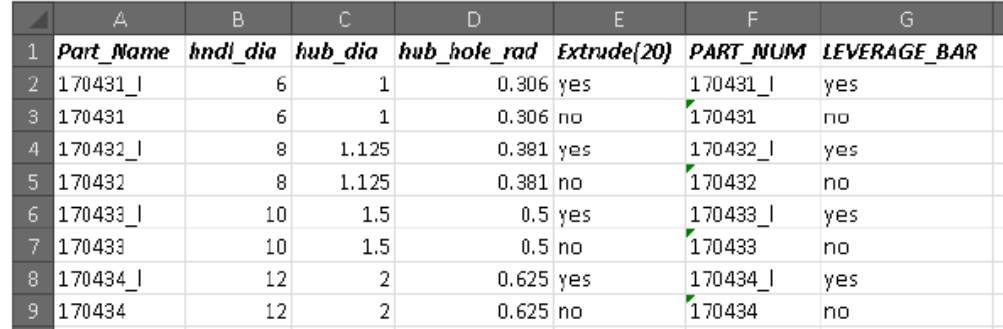

13. Выберите строку А7, выполните команду *Надстройки/Семейство/Проверка детали*. Если Вы все сделали правильно, деталь должна перестроиться следующим образом.

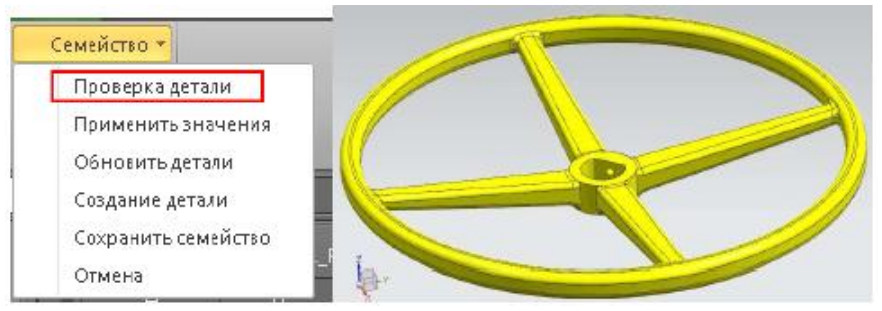

- 14. Нажмите кнопку «*Возобновить*» в диалоговом окне «*Семейство деталей*».
- 15. В Microsoft Excel выполните команду *Надстройки/Семейство/Сохранить семейство*.
- 16. Сохраните файл семейства деталей под именем \*\*\*\_ *family\_valve*, где \*\*\* Ваши инициалы.
- 17. Закройте файл.